# **ALTERA Cyclone V**

# **Serial Flash** 書き込み手順書

株式会社DTSインサイト

【ご注意】

(1) 本書の内容の一部または、全部を無断転載することは禁止されています。

(2) 本書の内容については、改良のため予告なしに変更することがあります。

(3) 本書の内容について、ご不明な点やお気付きの点がありましたら、ご連絡ください。

(4) 本製品を運用した結果の影響については、(3)項にかかわらず責任を負いかねますのでご了承くださ い。

(5) 本書に記載されている会社名・製品名は、各社の登録商標、または商標です。

© 2014 DTS INSIGHT CORPORATION. All rights reserved

Printed in Japan

### 改訂履歴

#### 版 発行日付 変更内容

- 第 1 版 2014.08.01 新規発行
- 第 2 版 2015.12.09 対応シリアルフラッシュ追加 (Winbond W25Q128BV, Micron N25Q128Ax3E)

# 目次

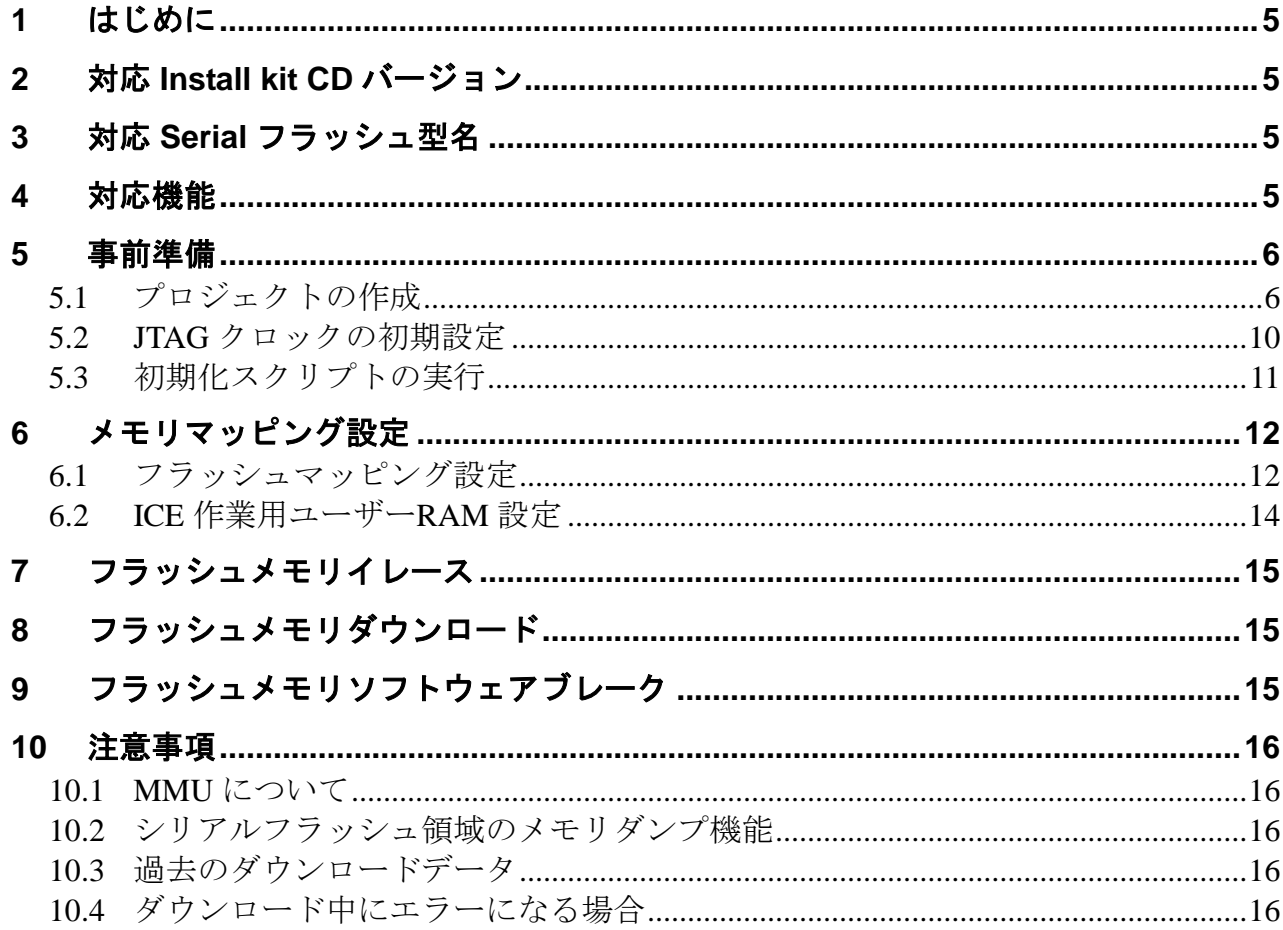

# <span id="page-4-0"></span>**1** はじめに

本書は、ALTERA 社 Cyclone V のシリアルフラッシュ書き込みに関する簡易手順書です。 詳細な使用方法につきましては、「microVIEW-PLUS ユーザーズマニュアル(共通編)/(固有編)」をご覧 ください。

# <span id="page-4-1"></span>**2** 対応 **Install kit CD** バージョン

「[3](#page-4-2) 対応 Serial [フラッシュ型名」](#page-4-2)を参照ください。

## <span id="page-4-2"></span>**3** 対応 **Serial** フラッシュ型名

以下の Serial Flash に対応しています。Install Kit は記載している rev 以降のものをご使用ください。

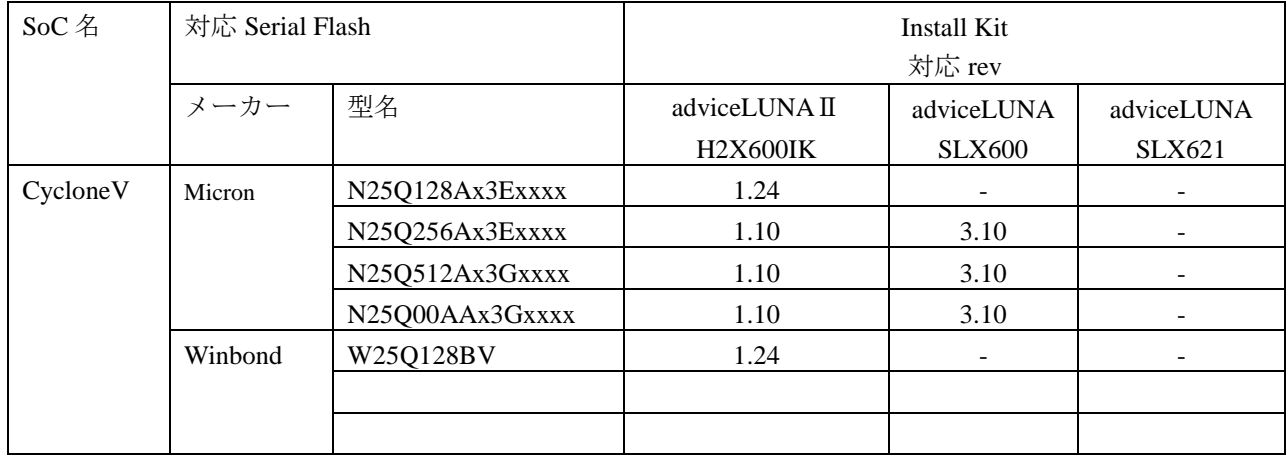

### <span id="page-4-3"></span>**4** 対応機能

以下の機能への対応を可能とします。

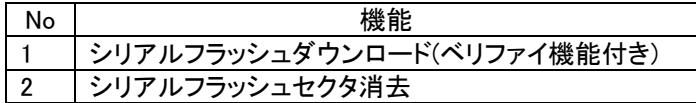

## <span id="page-5-0"></span>**5** 事前準備

### <span id="page-5-1"></span>**5.1** プロジェクトの作成

#### 手順

 ・Windows の[スタート]メニューから、[すべてのプログラム] ― [YDC] ― [microVIEW-PLUS] ―[microVIEW-PLUS]をクリックし、microVIEW-PLUS を起動します。

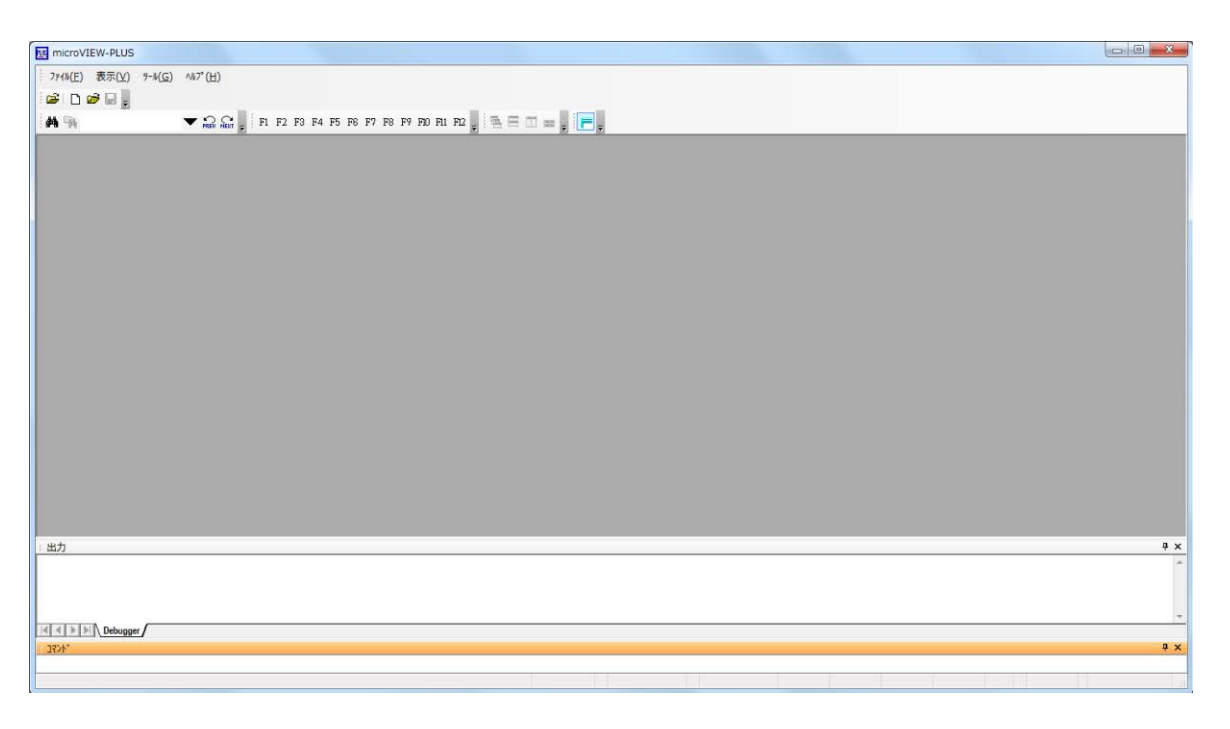

· microVIEW-PLUS のメニューから[ファイル] - [ICE 接続]をクリックします。 「ICE 接続」画面が表示されます。

・ICE 接続方法を記載し、[OK]をクリックします

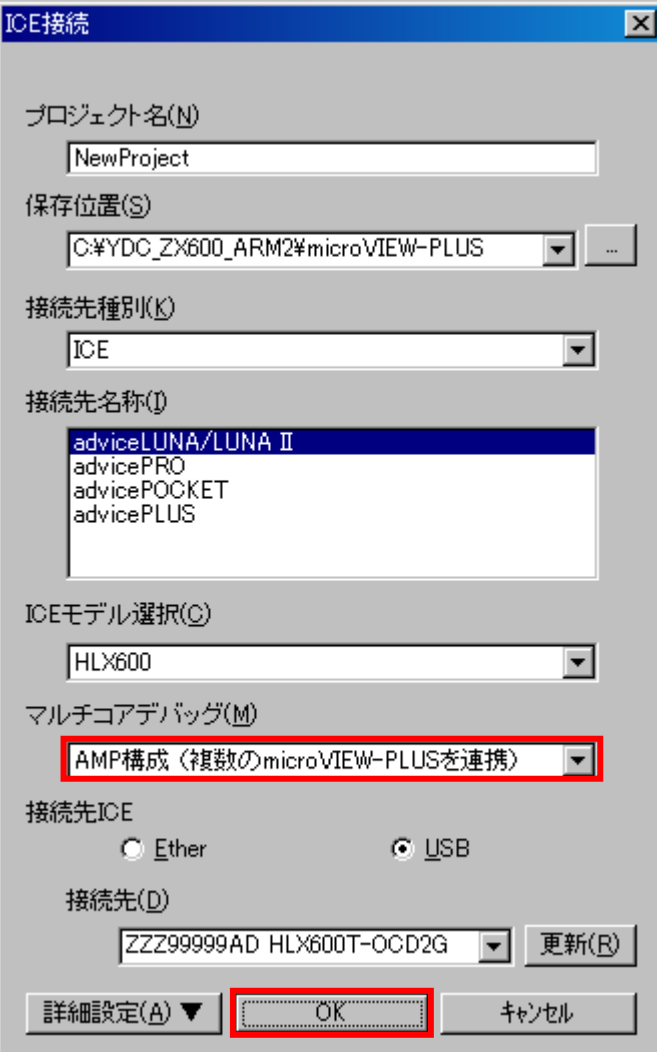

・CycloneV\_Cortex-A9MPx2 を選択し、[OK]をクリックします

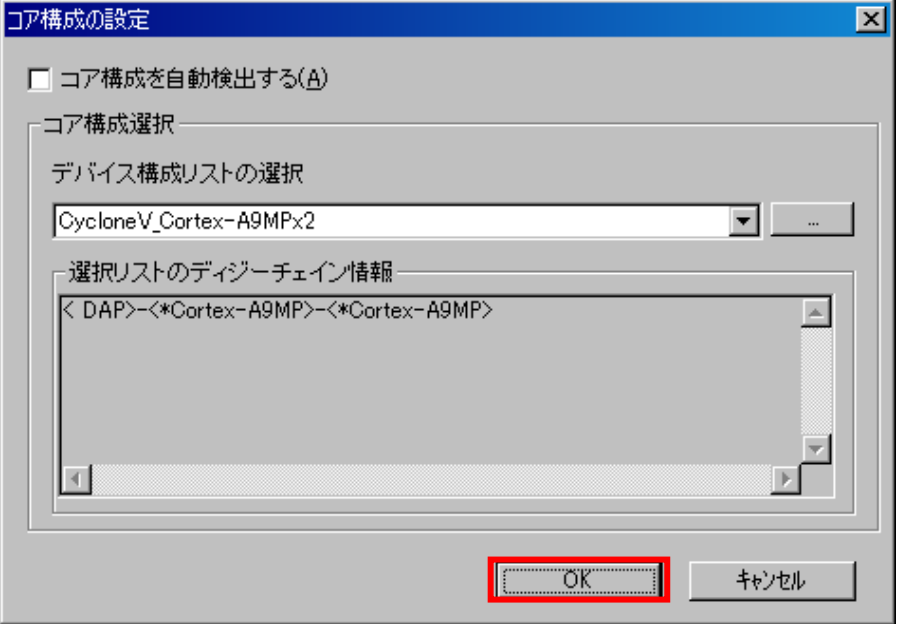

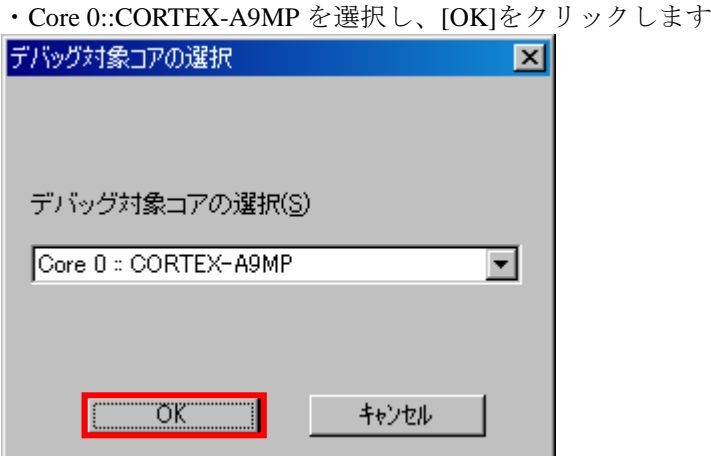

・mpv ファイルを選択し、[OK]をクリックします。

adviceLUNA HLX600 の場合 : hlx600\_cortexa9mp\_jpn.mpv を選択します adviceLUNA II H2X600 の場合 : h2x600\_cortexa9mp\_jpn.mpv を選択します

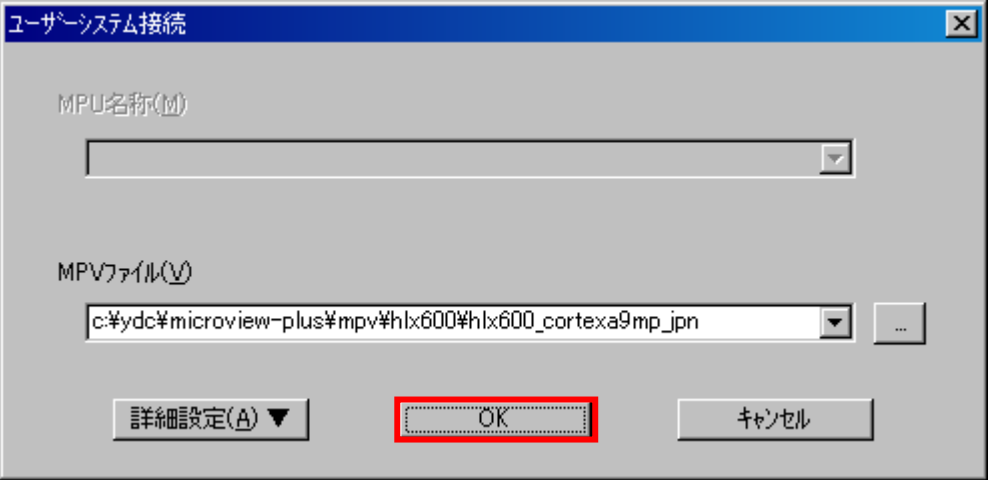

※adviceLUNA 及び microVIEW-PLUS インストールディレクトリ=C:\YDC\micro-VIEW-PLUS の場合の設定例で す。

・MPU 固有設定を以下のように設定し、[OK]をクリックします ※ nSRST アサートをチェックします。

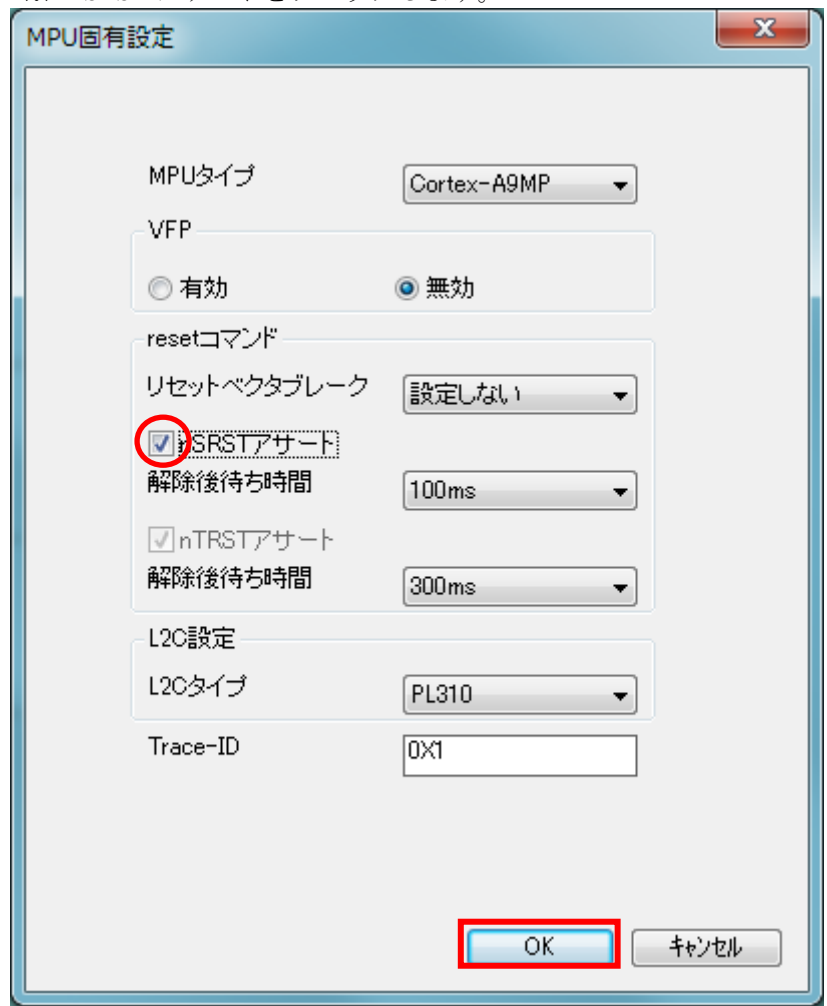

・以下が表示された場合は[Reset して接続]をクリックします

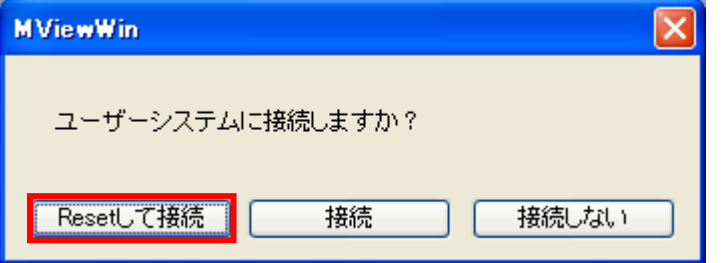

以上でプロジェクト作成は終了です。

### <span id="page-9-0"></span>**5.2 JTAG** クロックの初期設定

ダウンロード速度を速くするため、JTAG クロックを設定します。

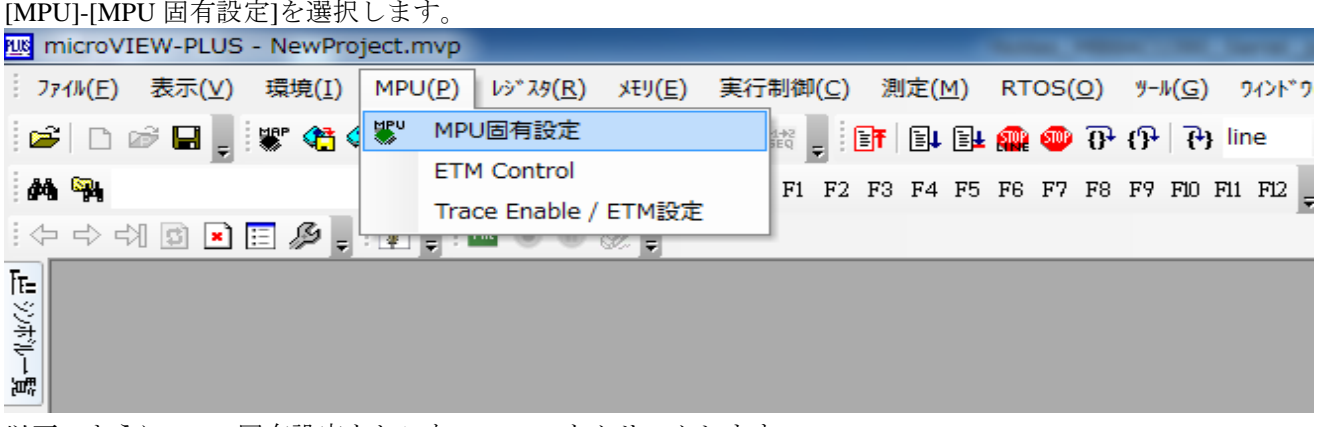

以下のように MPU 固有設定をおこない、[OK]をクリックします MPU固有設定  $\vert x \vert$ ユーザーシステム RESET | CoreSight | CoreSight 2 | AP設定 4 回 MPUタイプ Cortex-A9MP  $\overline{\phantom{a}}$ Core ID 0X41cfc09f エンディアンー ● リトルエンディアン ○ ビッグエンディアン JTAG/SWDクロックー チェックします**V** Auto Config 周波数 31600 単位  $KHz$  $\overline{\phantom{a}}$  $VFP$ ○ 有効 ○ 無効 □ RESET時FPSCR FPEXCを初期化する 強制ブレーク方式= ◎ halt方式 ○ ミスマッチブレーク方式  $OK$ キャンセル

### <span id="page-10-0"></span>**5.3** 初期化スクリプトの実行

フラッシュダウンロードを行う前に、Cyclone V QSPI(Quad SPI Flash Controller)を有効にしておく必要があ ります。ボード電源 ON 直後(Cold Reset 直後)、QSPI は無効になっています。

QSPI を有効にするために、初期化スクリプト( CycloneV\_spi\_init.mvw )を実行してください。 初期化スクリプトでは、Cyclone V のブートコードを実行し、QSPI を有効にします。

[ファイル]→[ログを実行]より、初期化スクリプトを選択して実行し、エラー無く設定が行われる ことを確認してください。

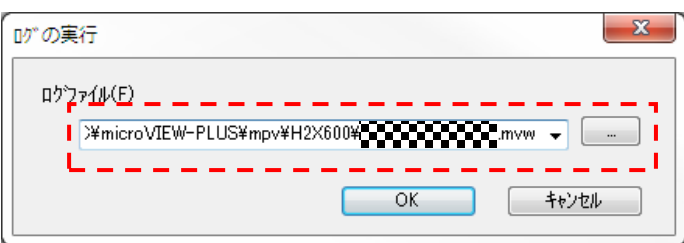

初期化スクリプトは、microVIEW-PLUS インストールフォルダの以下にあります。 adviceLUNA HLX600 の場合 : C:\YDC\micro-VIEW-PLUS\mpv\HLX600 adviceLUNA II H2X600 の場合 : C:\YDC\micro-VIEW-PLUS\mpv\H2X600 (microVIEW-PLUS インストールディレクトリ=C:\YDC\micro-VIEW-PLUS の場合)

※初期化スクリプトを実行せずにプログラムダウンロードを行った場合は、正常にダウンロード できません。

# <span id="page-11-0"></span>**6** メモリマッピング設定

### <span id="page-11-1"></span>**6.1** フラッシュマッピング設定

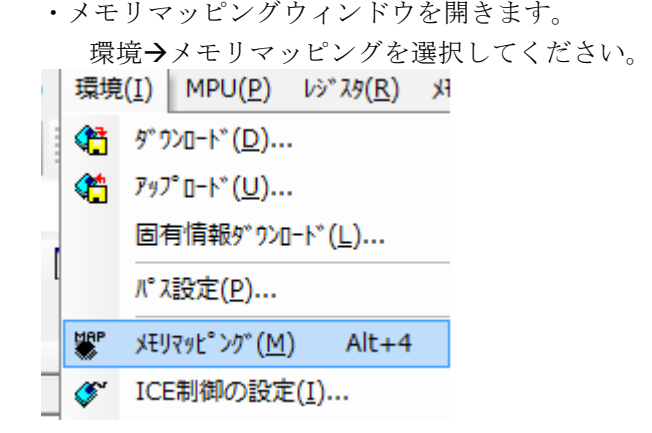

- ・選択後、以下のようにメモリマップ画面が表示されます。
- メモリマッピング画面を右クリックし、"追加"を選択します。

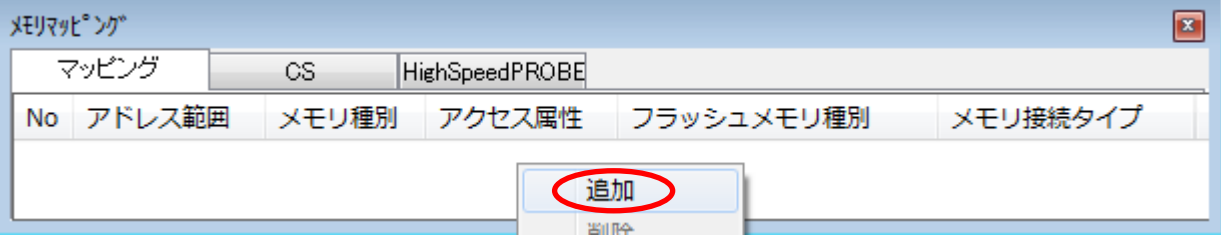

#### 以下を例に設定してください

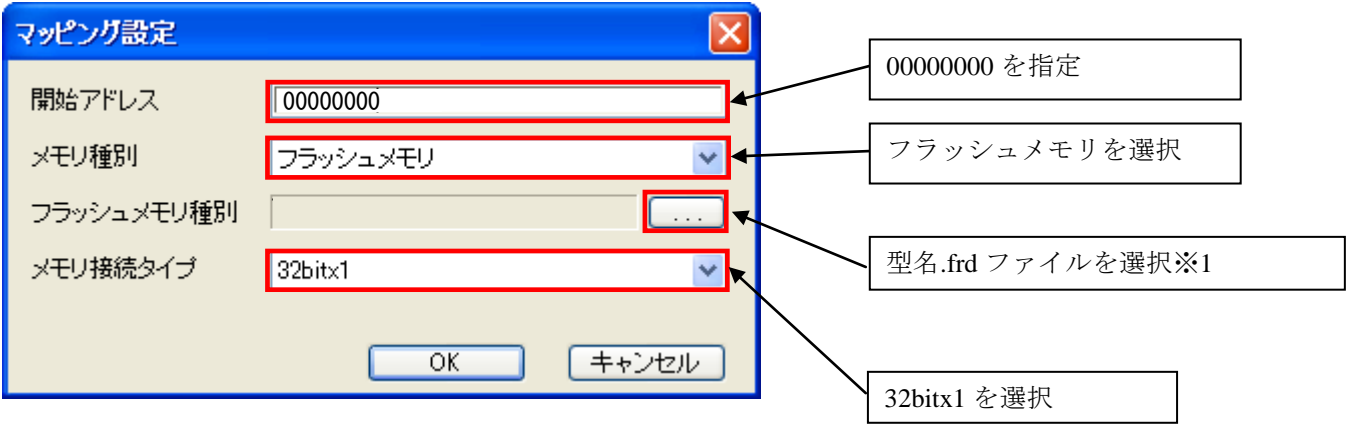

※1 CycloneV について、frd ファイルの選択は、以下の通りです。

| Flash 型名           | frd ファイル                 | 補足説明               |
|--------------------|--------------------------|--------------------|
| Micron N25Q128Ax3E | CYCLONEV_N25Q128Ax3E.frd |                    |
| Micron N25Q256Ax3E | CYCLONEV_N25Q256Ax3E.frd |                    |
| Micron N25Q512Ax3G | CYCLONEV N25Q512Ax3G.frd |                    |
| Micron N25Q00AAx3G | CYCLONEV_N25Q00AAx3G.frd | $\divideontimes 2$ |
| Winbond W25Q128BV  | CYCLONEV_W25Q128BV.frd   |                    |

### ※2 Micron 製 N25Q00AA 固有の注意事項

### フラッシュメモリのマッピングは、2領域必要です(1領域では半分の容量しかマッピングされません)。 下記のように、2領域を設定してください。

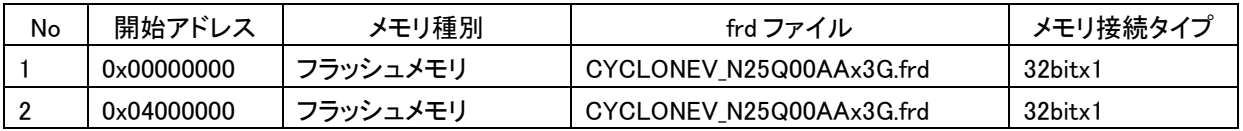

### <span id="page-13-0"></span>**6.2 ICE** 作業用ユーザー**RAM** 設定

**ALTERA Cyclone V** ご使用時は、必ず本設定をおこなってください。

ICE 作業用ユーザーRAM はリード/ライト/フェッチが可能な領域を設定してください。 (領域の詳細は SoC のデータシートをご覧ください)

以下は、0xFFFF0000 から 64KB サイズ分設定したときの設定例です。

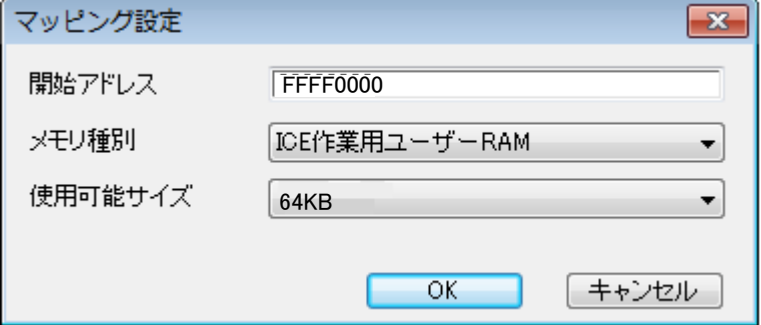

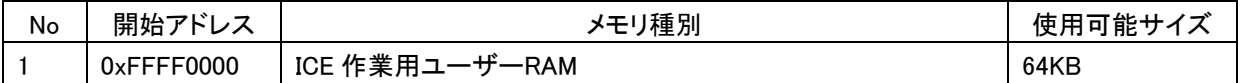

全ての設定が完了すると、以下のように表示されます。

例) N25Q00AA の場合

メモリマッヒ<sup>。</sup>ング\*

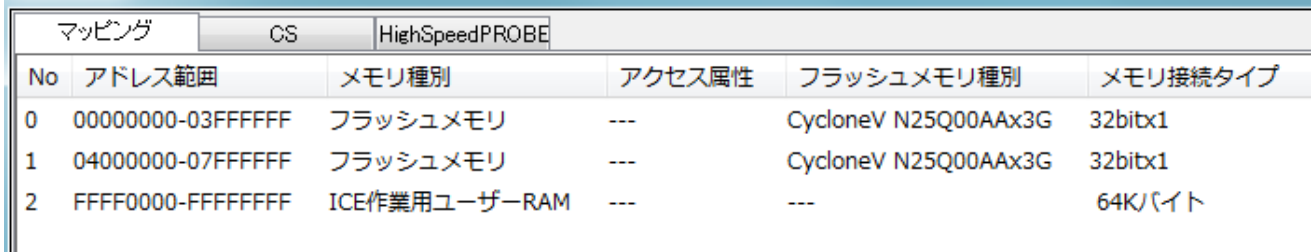

### <span id="page-14-0"></span>**7** フラッシュメモリイレース

microVIEW-PLUS ユーザーズマニュアル 共通編(mvwPLUSj.pdf)の 「**5.2** フラッシュメモリの内容をイレースするためには」をご覧ください。 なお、メモリマッピングの設定は本書に記載済みですので、その他についてご覧ください。

### <span id="page-14-1"></span>**8** フラッシュメモリダウンロード

microVIEW-PLUS ユーザーズマニュアル 共通編(mvwPLUSj.pdf)の 「**5.** フラッシュメモリへプログラムをダウンロードする― ― フラッシュメモリ」をご覧ください。 なお、メモリマッピングの設定は本書に記載済みですので、その他についてご覧ください。

### <span id="page-14-2"></span>**9** フラッシュメモリソフトウェアブレーク

未対応です。

### <span id="page-15-1"></span><span id="page-15-0"></span>**10** 注意事項

#### **10.1 MMU** について

シリアルフラッシュへのダウンロード時は、MMU は無効状態で行ってください。 MMU が有効な状態では、正常にダウンロードできません。

#### <span id="page-15-2"></span>**10.2** シリアルフラッシュ領域のメモリダンプ機能

QSPI コントローラのダイレクトリード機能により、1MB の領域のメモリダンプが可能です。 1MB の領域は QSPI レジスタの REMAPADDR(0xFF705024)の設定により変更可能です。

#### <span id="page-15-3"></span>**10.3** 過去のダウンロードデータ

シリアルフラッシュのダウンロードデータがセクタ単位で無い場合、セクタ内のダウンロード対象では ない領域は過去のダウンロードデータではなく、ALL 0xFF になります。

#### 従いまして、同一セクタ内に複数のファイルが配置される場合は、ファイルを別々にダウンロードする のではなく、イメージファイルを作成して一括でダウンロードしていただく必要がございます。

### <span id="page-15-4"></span>**10.4** ダウンロード中にエラーになる場合

例えば、

『ICE Error No.1e4c フラッシュメモリ書込み中に異常ブレークが発生しました』のように、ダウンロー ド中にエラーが発生した場合は、以下をお試しください。

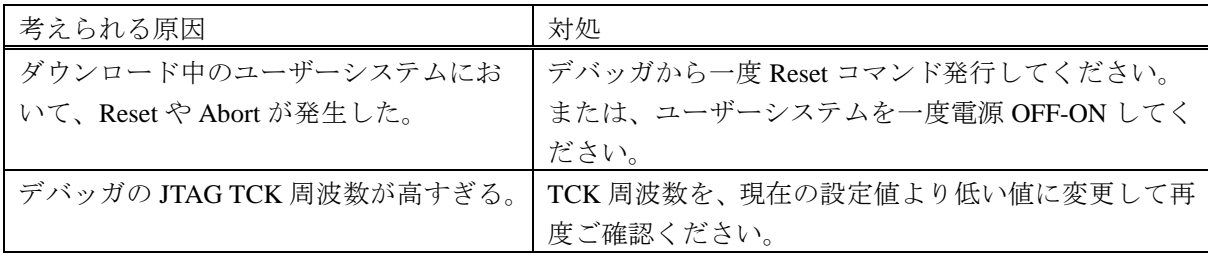